## 電源を入れる

# 各部の名前/キーのはたらき

- 電 源 が 入 り、し ばらくす るとロック画面が表示され
- 初期設定画面が表示され たときは、画面に従って 初期設定を行ってくださ

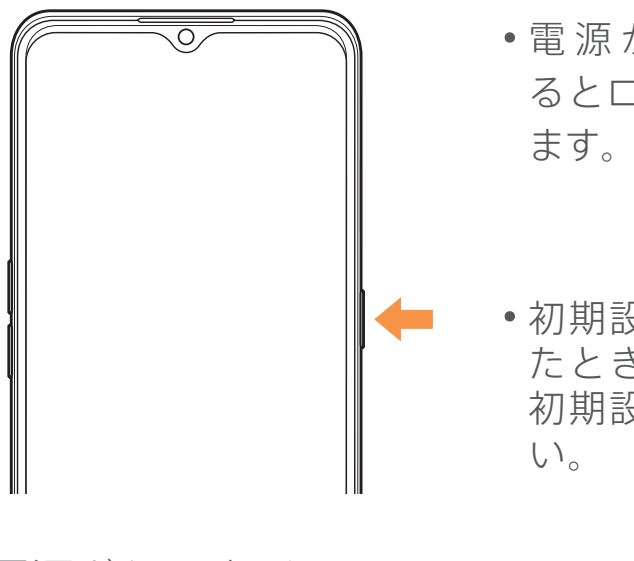

**OPPO Reno3 A** クイックスタート

> 2020年7月 第1版発行 ソフトバンク株式会社 ご不明な点はお求めになった ワイモバイル携帯電話取扱店にご相談ください。 機種名:OPPO Reno3 A 輸入元:オッポジャパン株式会社 製造元:Guangdong OPPO Mobile Telecommunications Corp., Ltd.

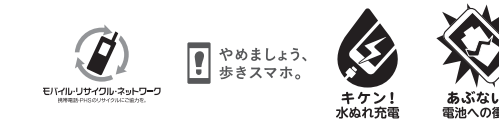

■ 最近使用したアプリの履 歴を表示

電源ボタン/スクリーン ロックボタンを長押し

### ■ チャットサポート "チャットでチャチャっと"相談!各種変更も可能です! http://ymobile.jp/s/EarSf

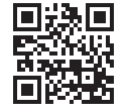

### ■総合窓口 (通話料有料)

クが解除され「ホーム画面」 が表示されます。

ワイモバイルのスマートフォン・ケータイから 116 他社のスマートフォン・ケータイや固定電話から 0120-921-156 [受付時間]自動音声応答により24時間受付

お困りのときや、ご不明な点などございましたら、お気軽に下記お問い 合わせ窓口までご連絡ください。

### ■ My Y!mobile

http://ymobile.jp/s/BvhGB 待ち時間0分で、いつでも簡単手続き可能です。利用料金/ データ量の確認・プラン等各種変更ができます。

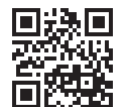

このスマートフォンまたはパソコンで、取扱説明書を確認できます。

このスマートフォンまたはパソコンでも確認できます。

### スマートフォンから

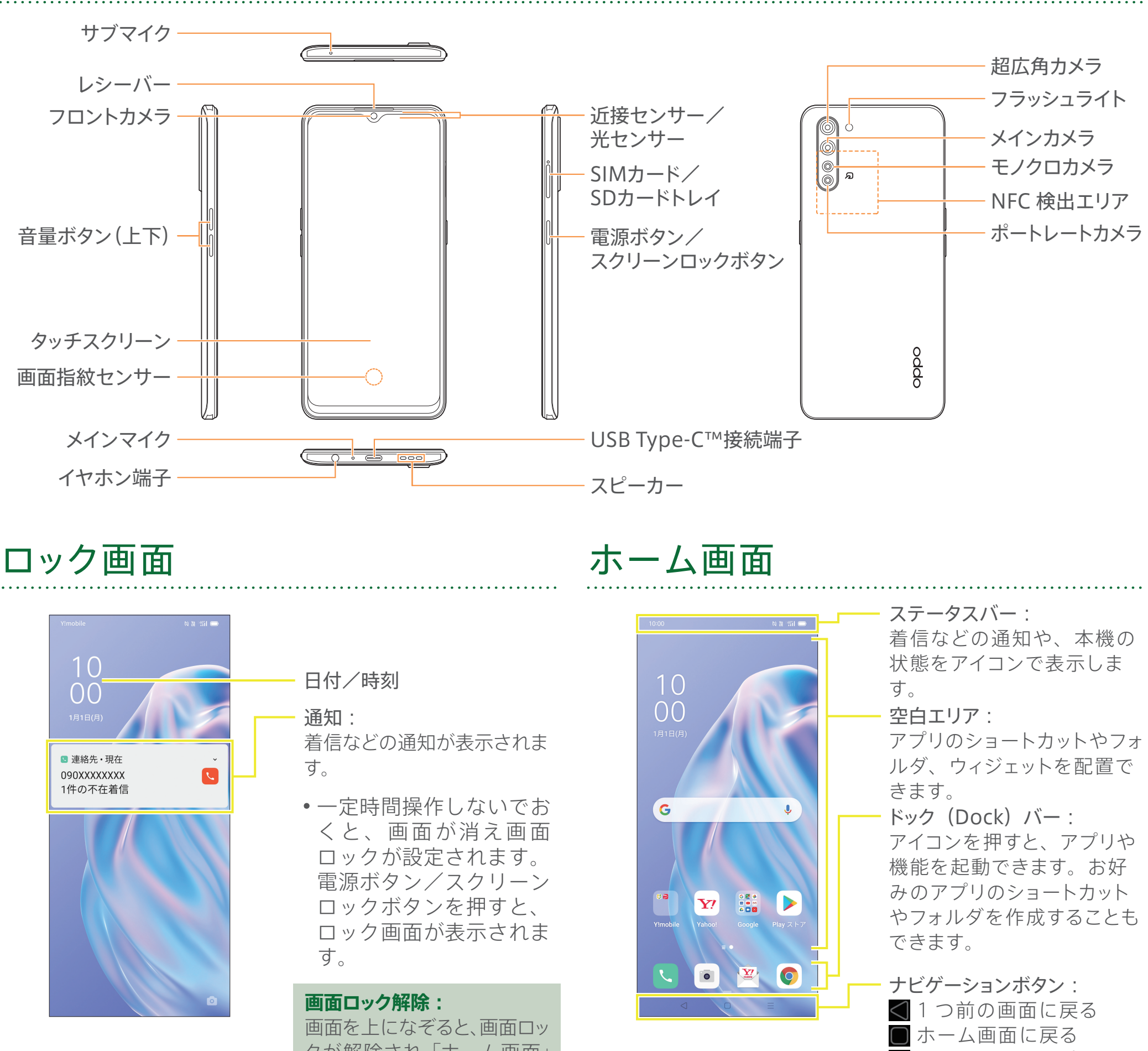

ブラウザのブックマークに登録されている「オンラインマニュアル」を選択

### パソコンから

https://ymobile.jp/s/7a2rU ※PDF版もダウンロードできます。

# 取扱説明書 お問い合わせ先

### ■ オンラインマニュアル

ワイモバイルのスマートフォン・ケータイから 151 他社のスマートフォン・ケータイや固定電話から 0570-039-151 [オペレーター対応時間]電話 10:00~19:00 / チャット 9:00~20:00

### ■ 各種お手続き(通話料無料)

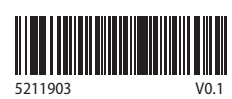

## Wi-Fi 設定

## ▶ステップ 1 Wi-Fi ルーターを準備する

1 | Wi-Fiルーター」が | 2 電源が入っているか | 3 あるか確認する

- ご自宅など、インターネットを 「Wi-Fiルーター」の電源は 使いたい場所に「Wi-Fiルー ター」はありますか?
- ※色や形はメーカーによって 異なります。

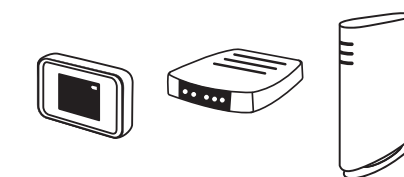

確認する

※ご不明の場合は、

Wi-Fiルーターの取扱説明書を

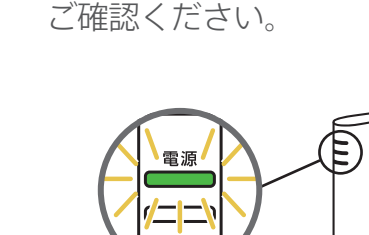

入っていますか?

ステータスバーにる ネットワーク欄に 「接続済み」が 表示されます。

を入力 9 [接続]を押す 10 完了!

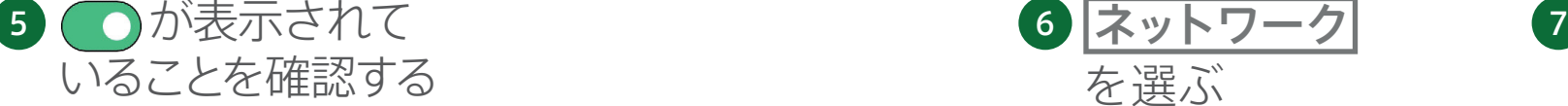

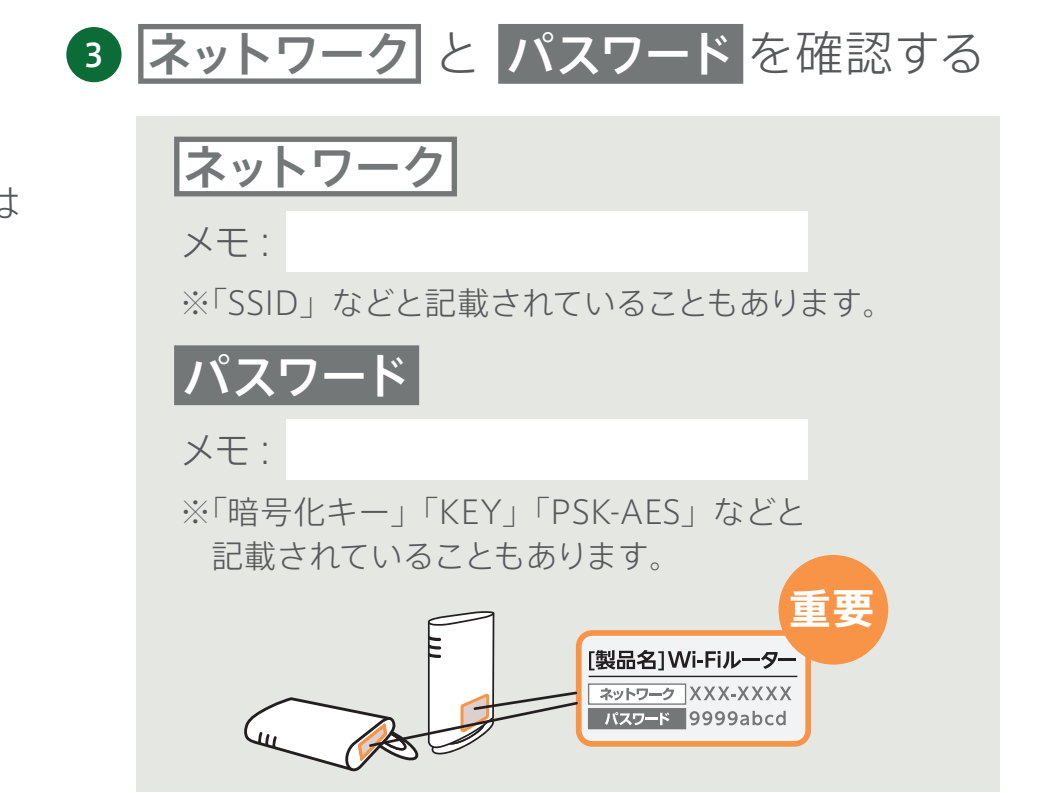

### ▶ステップ 2 スマートフォンを設定する

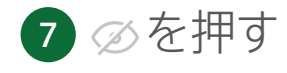

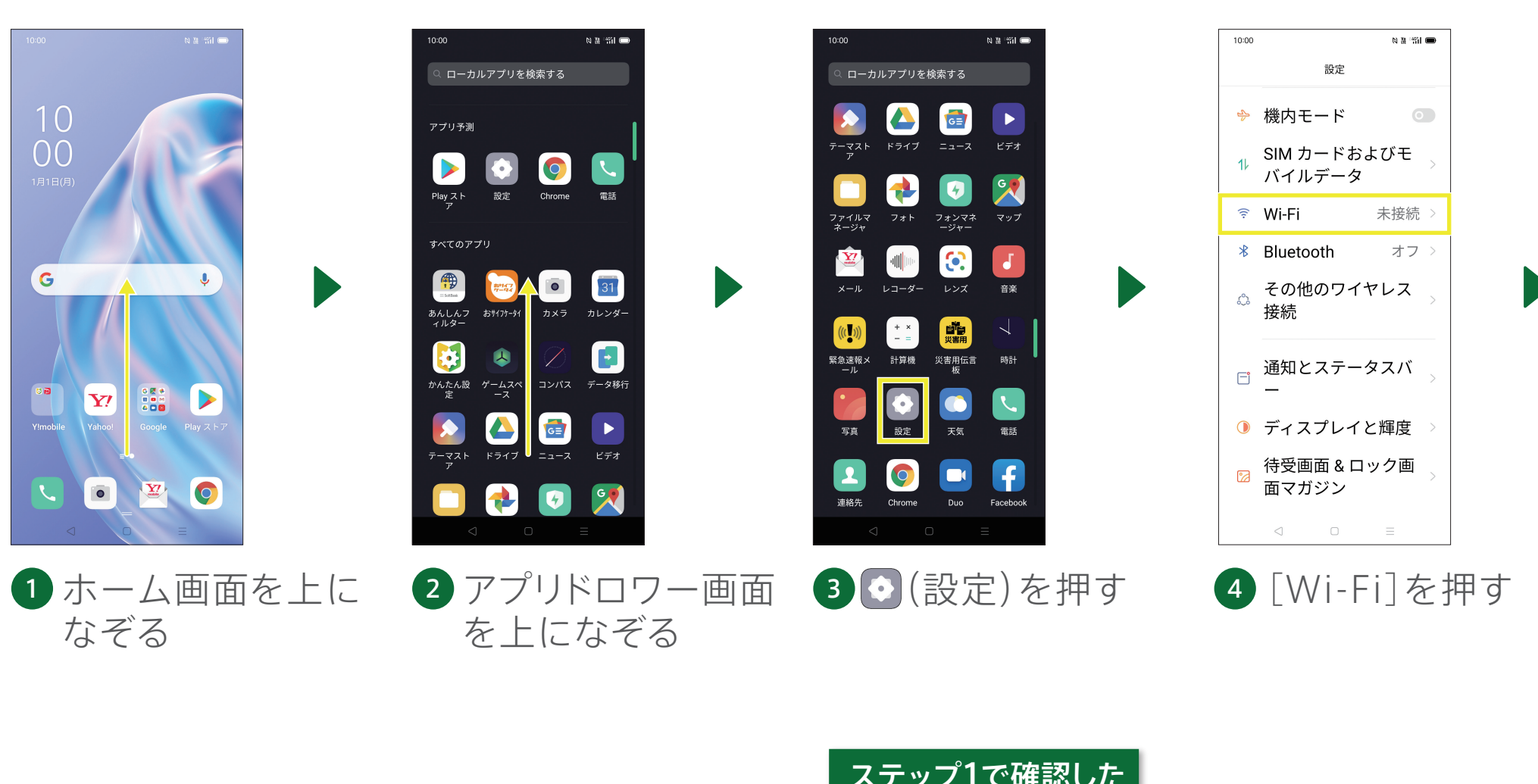

する

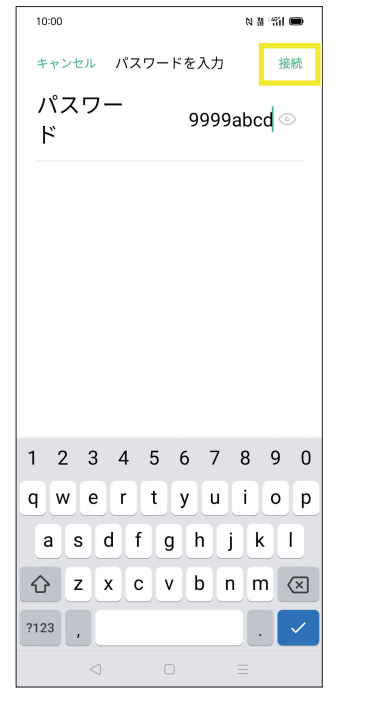

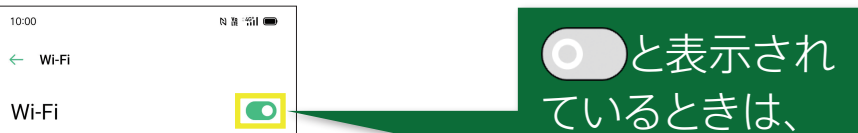

を押して

に切り替え

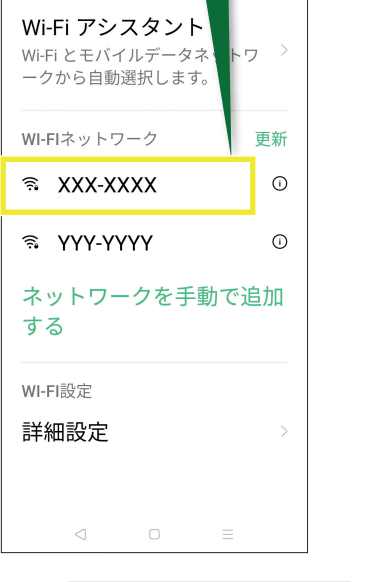

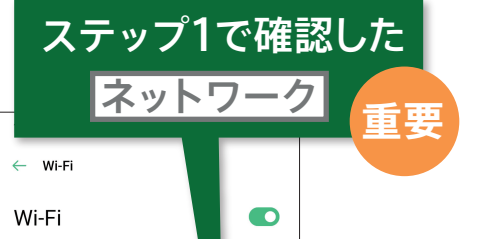

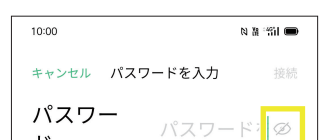

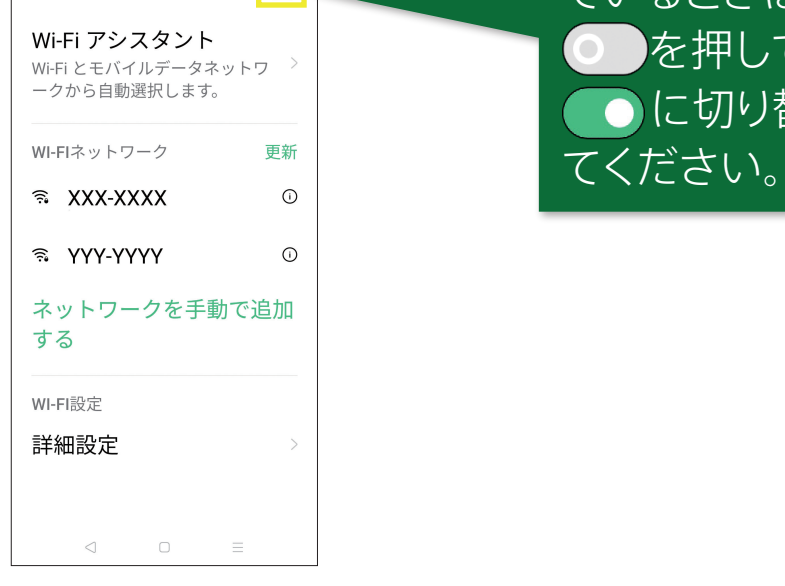

を選ぶ

10:00

 $\leftarrow$  Wi-Fi

Wi-Fi

Wi-Fi アシスタント Wi-Fi とモバイルデータネットワ ークから自動選択します。

 $\widehat{\mathcal{F}}$  XXX-XXXX 接続済み |

WI-FIネットワーク

ネットワーク

≋ YYY-YYYY

**R** I

する

 $\bullet$ 

WI-FI設定

更新

詳細設定

 $\odot$ 

ネットワークを手動で追加

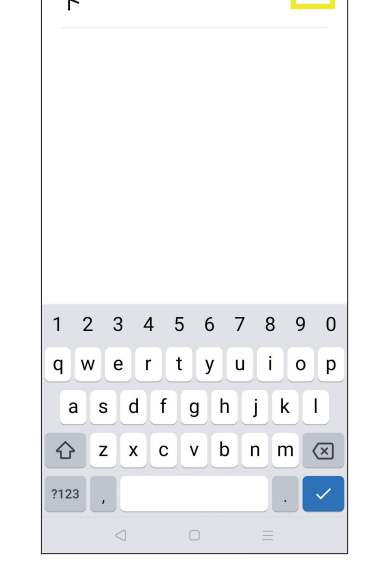

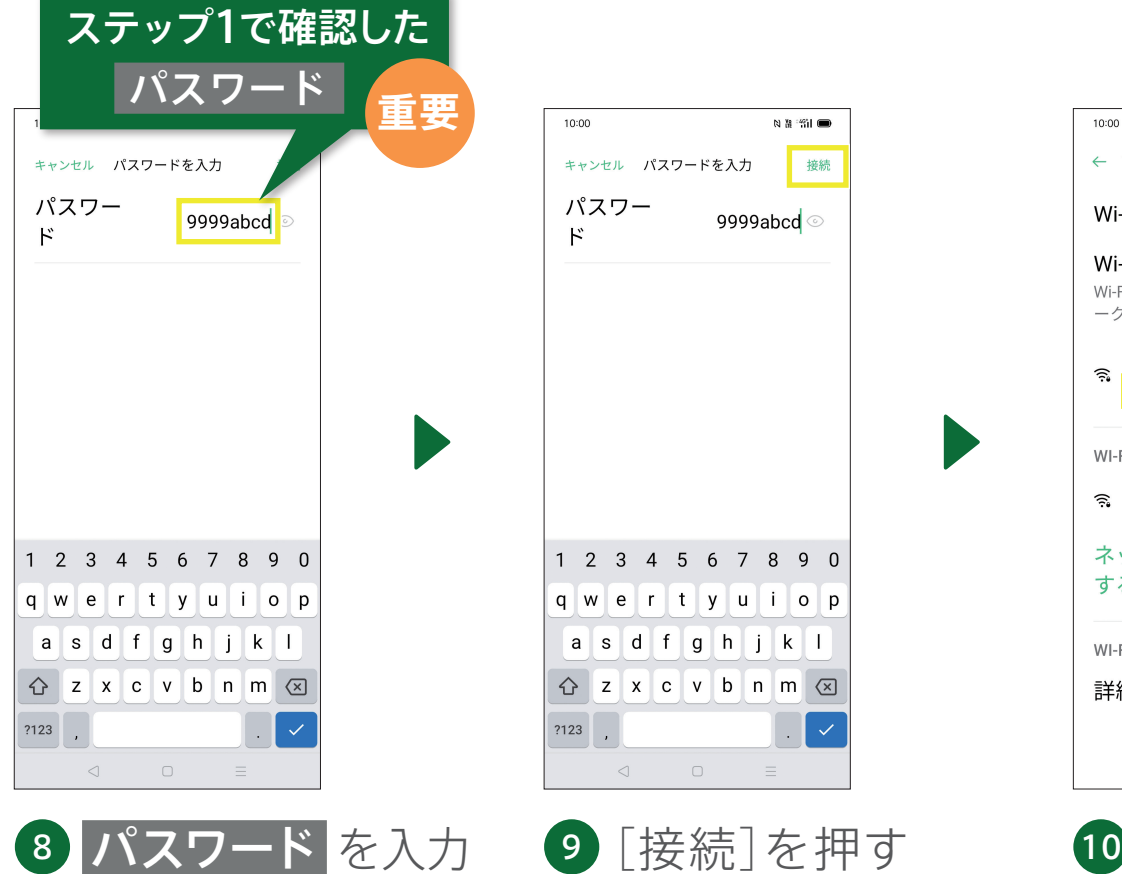